# <span id="page-0-0"></span>**User's Manual** ColorEdge®  $CG232W$

**Calibration Color LCD Monitor** 

### **Important**

**Please read PRECAUTIONS, this User's Manual, and the Setup Manual (separate volume) carefully to familiarize yourself with safe and effective usage.**

- **•Please refer to the Setup Manual for basic information ranging from connection of the monitor to a PC to using the monitor.**
- **• The latest User's Manual is available for download from our web site: <http://www.eizo.com>**

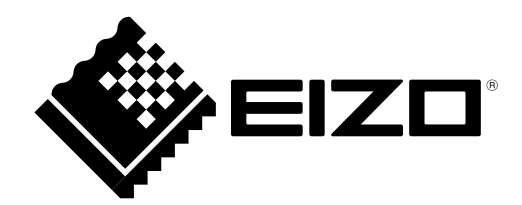

This product has been adjusted specifically for use in the region to which it was originally shipped. If operated outside this region, the product may not perform as stated in the specifications.

No part of this manual may be reproduced, stored in a retrieval system, or transmitted, in any form or by any means, electronic, mechanical, or otherwise, without the prior written permission of EIZO NANAO CORPORATION.

EIZO NANAO CORPORATION is under no obligation to hold any submitted material or information confidential unless prior arrangements are made pursuant to EIZO NANAO CORPORATION's receipt of said information. Although every effort has been made to ensure that this manual provides up-to-date information, please note that EIZO monitor specifications are subject to change without notice.

Apple, Mac, Macintosh, iMac, eMac, Mac OS, MacBook, PowerBook, ColorSync, QuickTime, and iBook are registered trademarks of Apple Inc.

VESA is a registered trademark or a trademark of the Video Electronics Standards Association in the United States and other countries.

Windows, Windows Vista, Windows Media, SQL Server, and Xbox 360 are registered trademarks of Microsoft Corporation in the United States and other countries.

EIZO, the EIZO Logo, ColorEdge, DuraVision, FlexScan, FORIS, RadiForce, RadiCS, RadiNET, Raptor, and ScreenManager are registered trademarks of EIZO NANAO CORPORATION in Japan and other countries. ColorNavigator, EIZO EasyPIX, EcoView NET, EIZO ScreenSlicer, i•Sound, Screen Administrator, and UniColor Pro are trademarks of EIZO NANAO CORPORATION.

All other company and product names are trademarks or registered trademarks of their respective owners.

## <span id="page-2-0"></span>**Notice for this monitor**

Aside from general purposes like creating documents, viewing multimedia content, this product is also suited to applications such as graphics creation and digital photo processing, where accurate color reproduction is a priority.

This product has been adjusted specifically for use in the region to which it was originally shipped. If the product is used outside the region, it may not operate as specified in the specifications.

This product may not be covered by warranty for uses other than those described in this manual.

The specifications noted in this manual are only applicable when the following are used:

- · Power cords provided with the product
- · Signal cables specified by us

Only use optional products manufactured or specified by us with this product.

As it takes about 30 minutes for the performance of electrical parts to stabilize, adjust the monitor 30 minutes or more after the monitor power has been turned on.

Monitors should be set to a lower brightness to reduce changes in luminosity caused by long-term use and maintain a stable display.

When the screen image is changed after displaying the same image for extended periods of time, an afterimage may appear. Use the screen saver or power save function to avoid displaying the same image for extended periods of time.

Periodic cleaning is recommended to keep the monitor looking new and to prolong its operation lifetime. (Refer to "[Cleaning"](#page-3-0) on the next page.)

The LCD panel is manufactured using high-precision technology. Although, missing pixels or lit pixels may appear on the LCD panel, this is not a malfunction. Percentage of effective dots: 99.9994% or higher.

The backlight of the LCD panel has a fixed lifetime. When the screen becomes dark or begins to flicker, please contact your dealer.

Do not press on the panel or edge of the frame strongly, as this may result in display malfunctions, such as interference patterns, etc. If pressure is continually applied to the panel, it may deteriorate or damage your panel. (If the pressure marks remain on the panel, leave the monitor with a black or white screen. The symptom may disappear.)

Do not scratch or press on the panel with any sharp objects, as this may result in damage to the panel. Do not attempt to brush with tissues as this may scratch the panel.

When the monitor is cold and brought into a room or the room temperature goes up quickly, dew condensation may occur on the interior and exterior surfaces of the monitor. In that case, do not turn the monitor on. Instead wait until the dew condensation disappears, otherwise it may cause some damage to the monitor.

### <span id="page-3-1"></span><span id="page-3-0"></span>**Cleaning**

#### **Attention**

- Chemicals such as alcohol and antiseptic solution may cause gloss variation, tarnishing, and fading of the cabinet or panel, and also quality deterioration of the image.
- Never use any thinner, benzene, wax, and abrasive cleaner, which may damage the cabinet or panel.

If necessary, the stains on the cabinet and panel surface can be removed by using the provided ScreenCleaner.

### **To use the monitor comfortably**

- **•**An excessively dark or bright screen may affect your eyes. Adjust the brightness of the monitor according to the environmental conditions.
- **•**Staring at the monitor for a long time tires your eyes. Take a 10-minute rest every hour.

## **Table of Contents**

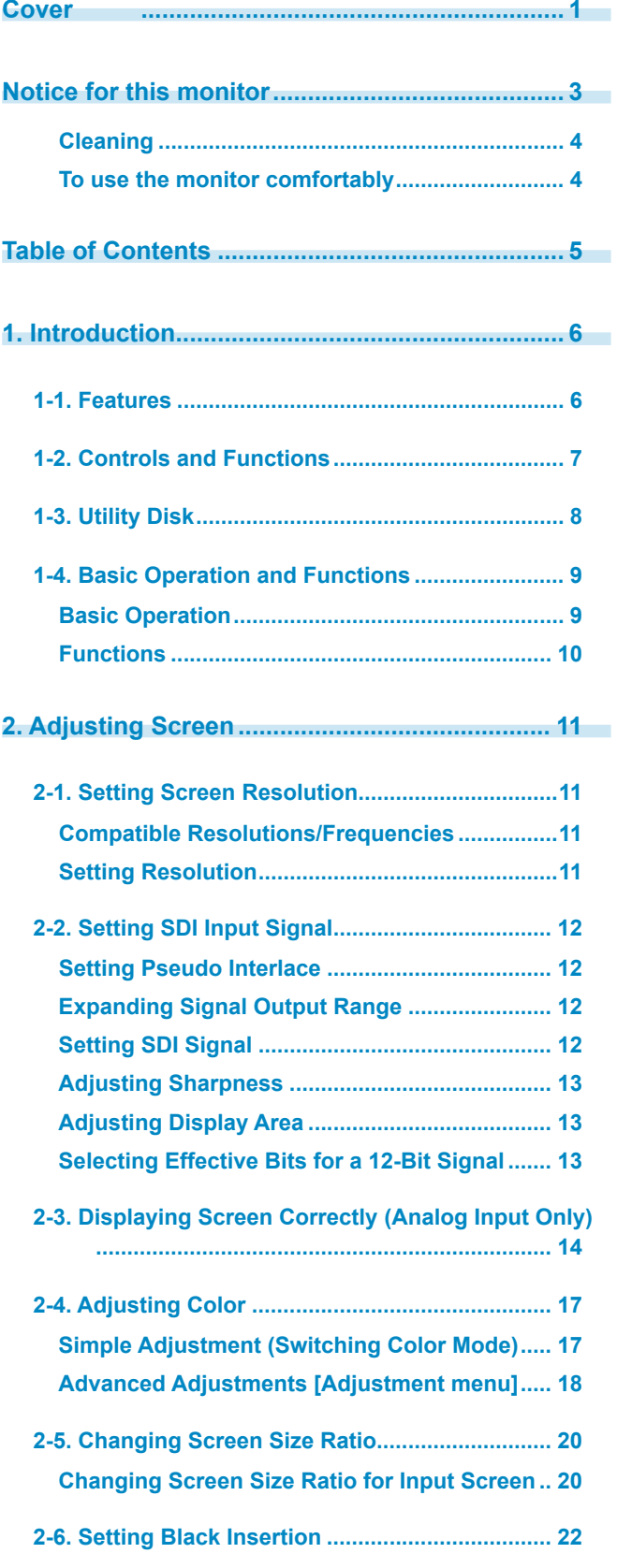

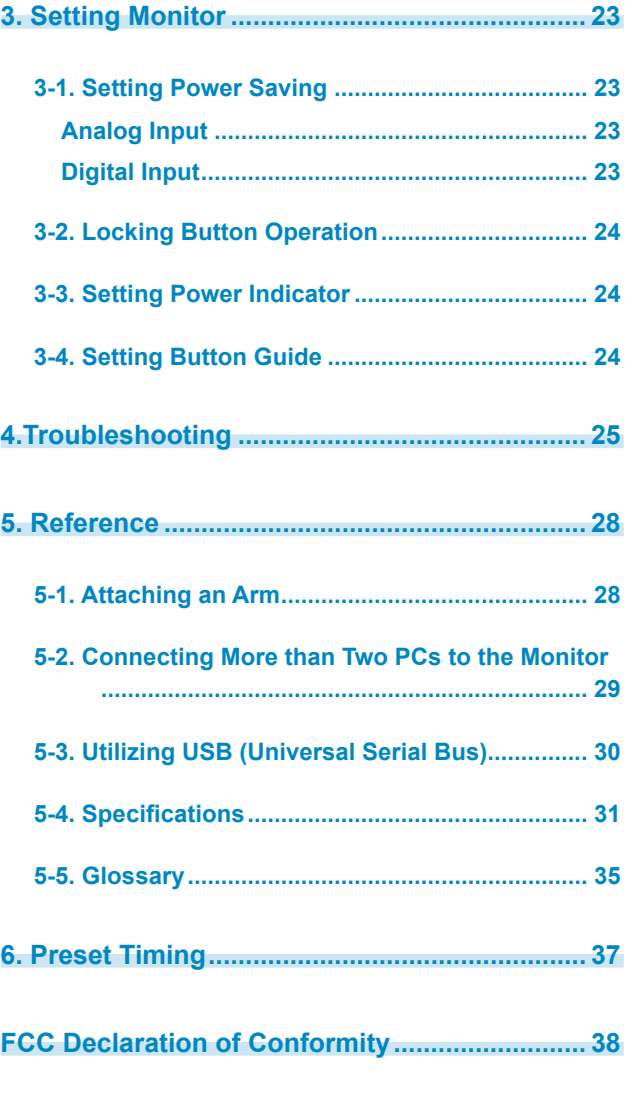

**Hinweise zur Auswahl des richtigen Schwenkarms für Ihren Monitor / Hinweis zur Ergonomie.........39**

## **1. Introduction**

Thank you very much for choosing an EIZO Color Monitor.

## **1-1. Features**

- **•**22.5" wide format LCD
- **•**Wide color gamut of 97% of Adobe RGB
- **•**Applicable to HDCP
- **•**WUXGA(1920 × 1200)display compliant
- **•**Supports SDI signal inputs (BNC: HD/SD-SDI x 2, or Dual Link SDI x 1) Resolution : 2048 dots x 1080 lines
- **•**Supports SDI signal outputs (BNC x 2, Loop-through)
- **•**Supports DVI / D-SUB signal inputs (DVI-D×1, D-SUB×1)

[Horizontal scanning frequency]

Analog : 26 - 92kHz

Digital : 26 - 78kHz

[Vertical scanning frequency]

Analog : 23.8 - 86Hz

Digital : 23.8 - 61Hz (VGA TEXT: 69 - 71Hz)

[Frame Synchronous mode supported]: 23.8 - 30.5Hz, 47.5 - 61Hz

- **•**Color Mode function reproduces color gamut and gamma compliant with [EBU/Rec.709/ SMPTE-C] broadcasting standards as well as the [DCI] digital cinema standard (Refer to "2-4. [Adjusting Color" on page 17\)](#page-16-1)
- **•**Black insertion function for suppressing blur in moving images (Refer to "[2-6. Setting Black](#page-21-1)  [Insertion" on page 22\)](#page-21-1)
- **•**Setting Pseudo Interlace (Refer to "2-2.Setting SDI Input Signal" on page 12)
- **•**The provided "ColorNavigator" calibration software enables you to calibrate monitor characteristics and generate ICC profiles (for Windows) and Apple ColorSync profiles (for Macintosh) (Refer to "1-3.Utility Disk" on page 8)
- **•** Smoothing function incorporated for the adjustment of an enlarged image
- **•**Sharpness function (OutlineEnhancer)
- **•**Height adjustable stand
- **•** Attaching the "Adjustment Certificate" to describe the grayscale and uniformity characteristics of the monitor individually

## **1-2. Controls and Functions**

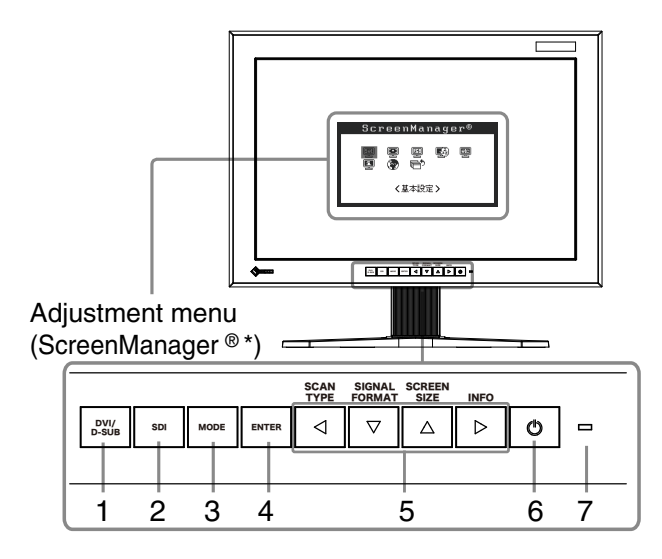

- 1. DVI / D-SUB Input Signal Selection button
- 2. SDI Input Signal Selection button
- 3. Mode button
- 4. Enter button
- 5. Control buttons (Left, Down, Up, Right)
- 6. Power button
- 7. Power indicator

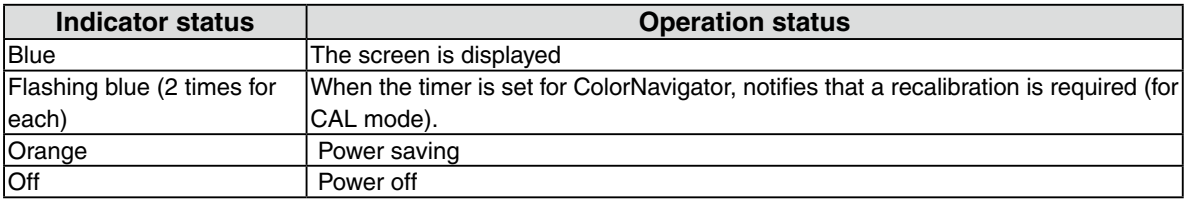

ScreenManager® is an EIZO's nickname of the Adjustment menu.

## **1-3. Utility Disk**

An "EIZO LCD Utility Disk" (CD-ROM) is supplied with the monitor. The following table shows the disk contents and the overview of the software programs.

. . . . . . . . . . . . .

### **Disk contents and software overview**

The disk includes software programs for adjustment and User's Manual. Refer to "Readme.txt" or the "read me" file on the disk for software startup procedures or file access procedures.

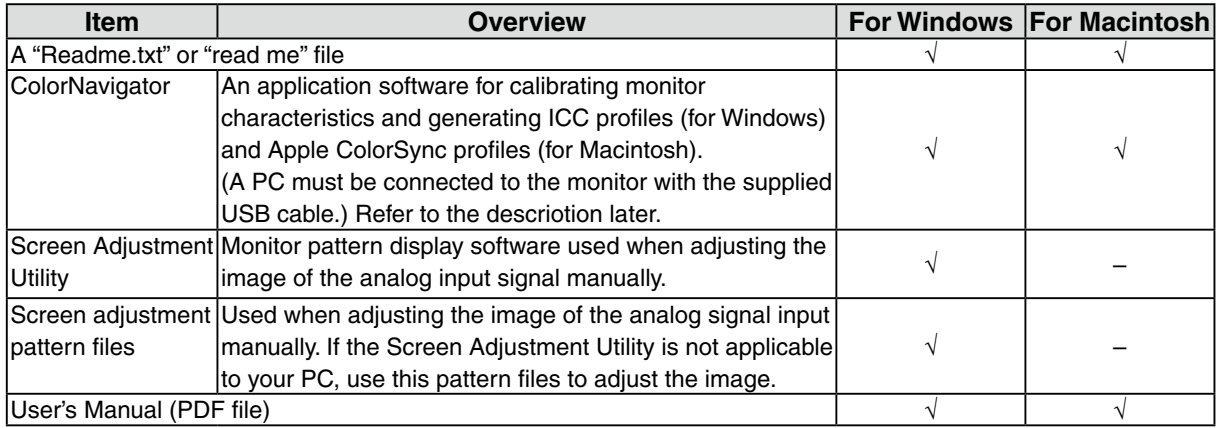

### **To use ColorNavigator**

Refer to the corresponding User's Manual on the CD-ROM disk in order to install and use the software. When using this software, you will need to connect a PC to the monitor with the supplied USB cable. For more information refer to the "5-3. Utilizing USB (Universal Serial Bus)" (page 30).

## **1-4. Basic Operation and Functions**

## **Basic Operation**

Adjustment menu allows you to adjust screen performance though the main menu and select a Color mode easily.

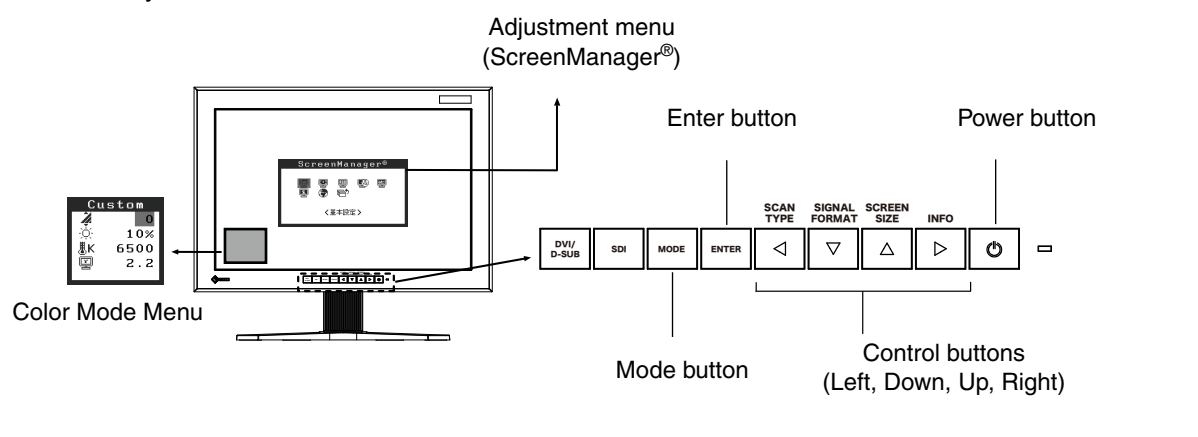

### **Note**

**•**The Adjustment menu and the Color Mode menu cannot be displayed at the same time.

### **1 Entering the Adjustment menu**

Press **FIRTED** once to display the main menu of the Adjustment menu.

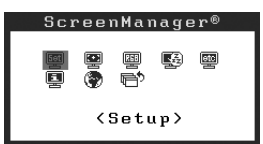

### **2 Making Adjustments and Settings**

- 1. Select the desired sub menu icon using  $\sqrt{1-\sqrt{2}}$  and press ENTER . The sub menu appears. (Regarding the sub menu, refer to the "Functions" (page 10)).
- 2. Use  $\boxed{\triangleleft}$   $\boxed{\triangleright}$   $\boxed{\triangle}$  to select the desired setting icon and press  $\boxed{\triangleleft}$ . The setting menu appears.
- 3. Use  $\boxed{\triangleleft \boxed{\triangledown} \boxed{\triangle} \triangledown}$  to make all required adjustments and press save the settings.

### **3 Exiting the Adjustment menu**

- 1. To return to the main menu, select the <Return> icon  $\overline{\mathbb{P}}^{\uparrow}$  or press  $\overline{\mathbb{V}}$  twice, followed by  $\overline{\mathbb{P}}$ .
- 2. To exit the Adjustment menu, select the <Exit> icon  $\overline{\mathbb{P}}^{\uparrow}$  or press  $\overline{\mathbb{V}}$  twice, followed by  $\overline{\mathbb{R}}$ .

**Tips**

• Double clicking **FINIER** at any time also exits the Adjustment menu.

## **Functions**

The following table shows all the Adjustment menu's adjustment and setting menus.

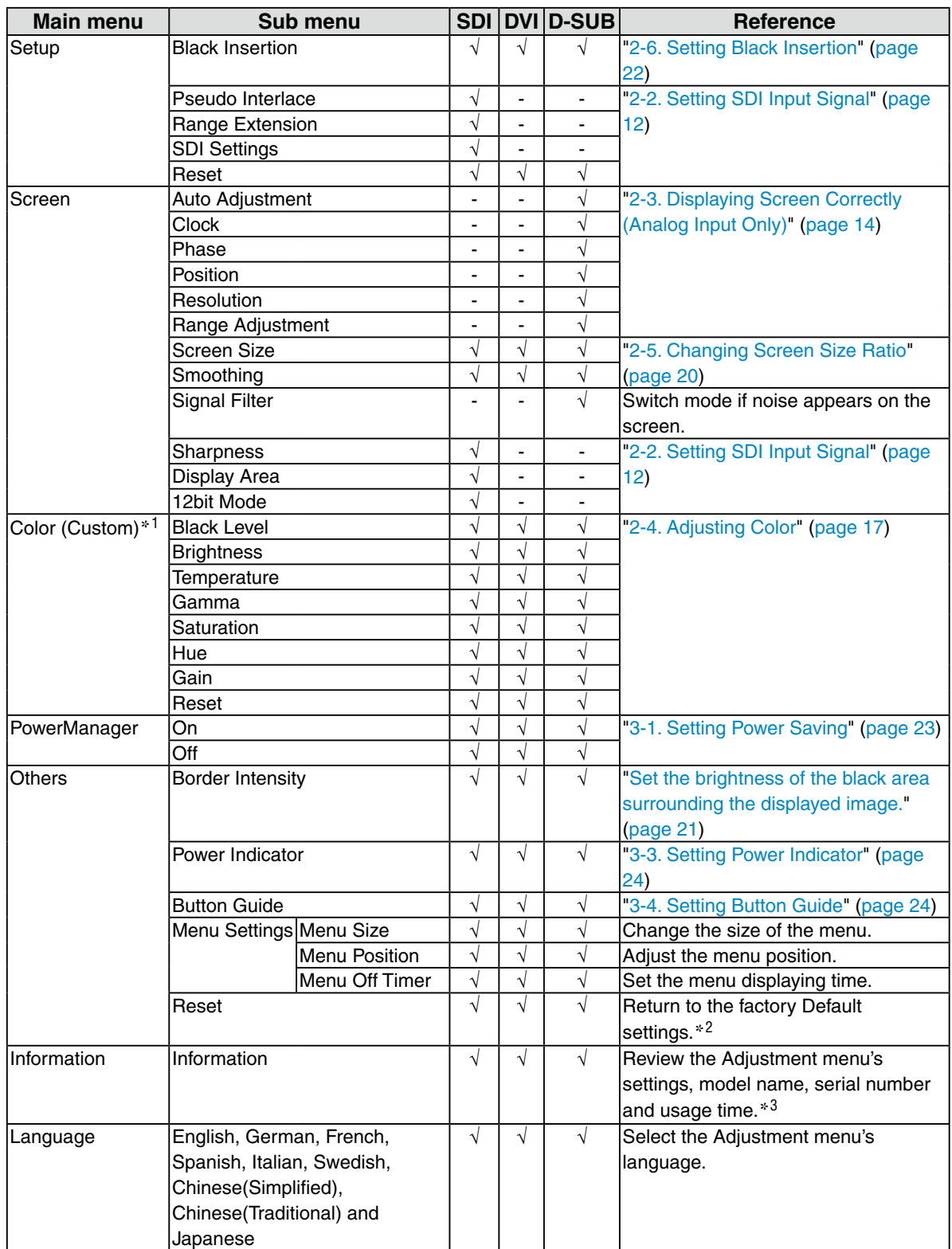

<sup>\*1</sup> The adjustable functions on the <Color> menu depend on the selected Color mode (page 18). The above table shows the sub menus when the "Custom" mode is selected (See ["2-4. Adjusting Color"](#page-16-1) ([page 17\)](#page-16-1)).

\*2 The <Setup> settings are not reset.

\*<sup>3</sup> The usage time is not always "0" when you purchase the monitor due to factory inspection.

## <span id="page-10-0"></span>**2. Adjusting Screen**

## **2-1. Setting Screen Resolution**

### **Compatible Resolutions/Frequencies**

For details on compatible resolutions, refer to "Compatible Resolutions/Frequencies" in the Setup Manual.

### **Setting Resolution**

When you connect the monitor to the PC and find that the resolution is improper, or when you want to change the resolution, follow the procedure below. When using video editing equipment, refer to the instruction manual for the equipment.

### **Windows Vista**

- 1. Right-click the mouse anywhere on the desktop except for icons.
- 2. From the displayed menu, click "Personalize".
- 3. On the "Personalization" window, click "Display Settings".
- 4. On the "Display Settings" dialog, select the "Monitor" tab and select desired resolution in the "Resolution" field.
- 5. Click the "OK" button.
- 6. When a confirmation dialog is displayed, click "Yes".

### **Windows XP**

- 1. Right-click the mouse anywhere on the desktop except for icons.
- 2. From the displayed menu, click "Properties".
- 3. When the "Display Properties" dialog is displayed, click the "Settings" tab and select desired resolution for "Screen resolution" under "Display".
- 4. Click the "OK" button to close the dialog.

### **Mac OS X**

- 1. Select "System Preferences" from the Apple menu.
- 2. When the "System Preferences" dialog is displayed, click "Displays" for "Hardware".
- 3. On the displayed dialog, select the "Display" tab and select desired resolution in the "Resolutions" field.
- 4. Your selection will be reflected immediately. When you are satisfied with the selected resolution, close the window.

## <span id="page-11-0"></span>**2-2. Setting SDI Input Signal**

### **Note**

**•**These settings can only be made when using the SDI input signal.

The following settings are located on the <Setup> menu of the Adjustment menu.

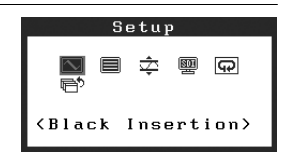

### **Setting Pseudo Interlace**

This display method shows the interlaced signals as they are and gives the video a CRT-like display effect.

#### **Tips**

**•**<Pseudo Interlace> can be set under these conditions:

- **-** The input signal is 1080i and the scan type on the <SDI Settings> menu is set to "Interlace".
- **-** The input signal is 1080i and the <SDI Settings> menu is set to "Auto" (default setting).

### **[Procedure]**

1. From the <Setup> menu on the Adjustment menu, select <Pseudo Interlace>.

2. Select "On".

### **Note**

• When <Pseudo Interlace> is set to "On", <Black Insertion> cannot be set.

### **Expanding Signal Output Range**

The signal range can be expanded to meet the input signal from 64/1023 - 1019/1023 to 0/1023 - 1023/1023.

### **[Procedure]**

1. From the <Setup> menu on the Adjustment menu, select <Range Extension>.

2. Select "On"

### **Setting SDI Signal**

This setting sets the scan type and signal format.

### **[Procedure]**

1. From the <Setup> menu on the Adjustment menu, select <SDI Settings>.

- 2. Select "Manual"
- 3. Select a scan type (Interlace, Progressive, or PsF).
- 4. Select a signal format (YUV 4:2:2, YUV 4:4:4, or RGB 4:4:4).

#### **Tips**

**•**The signal format can be set if the SDI signal input is SDI-Dual (A-B) or SDI-Dual (B-A).

**•**The signal format is set to YUV 4:2:2 if the SDI input signal is SDI-1 or SDI-2.

<span id="page-12-0"></span>The following settings are located on the <Screen> menu of the Adjustment menu.

### **Adjusting Sharpness**

Emphasizes the outline of the image by emphasizing the color difference between the pixels composing the image and to improve a sense of quality and materiality.

#### **Note**

**•**<Sharpness> may not be adjustable for certain settings. (Refer to ["4. Troubleshooting"](#page-24-1)).

### **[Procedure]**

- 1. From the <Screen> menu on the Adjustment menu, select <Sharpness>.
- 2. Adjust the setting with  $\boxed{4 \triangleright}$  (0 to 10).

## **Adjusting Display Area**

The display area can be moved when using a 2048-by-1080 input signal.

### **[Procedure]**

- 1. From the <Screen> menu on the Adjustment menu, select <Display Area>.
- 2. Adjust the setting with  $\boxed{4}$   $\boxed{6}$  (2 to -2).

### **Selecting Effective Bits for a 12-Bit Signal**

This function selects the effective bits for displaying a 12-bit signal. [11:2]: Displays a signal formed by the upper 10 bits. (Default setting) [9:0]: Displays a signal formed by the lower 10 bits.

#### **Tips**

- **•**<12bit mode> can be set under these conditions.
	- **-**The input signal is SDI-Dual (A-B) or SDI-Dual (B-A), and the <SDI Settings> (see previous page) menu is set to "Manual" and the signal format is set to "RGB4:4:4".
	- **-**The input signal is SDI-Dual (A-B), SDI-Dual (B-A) or "RGB4:4:4", and the <SDI Settings> (see previous page) menu is set to "Auto".

### **[Procedure]**

- 1. From the <Screen> menu on the Adjustment menu, select <12bit mode>.
- 2. Select [11:2] or [9:0] with  $\boxed{\triangleleft \triangleright}$ .

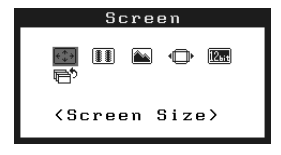

## <span id="page-13-0"></span>**2-3. Displaying Screen Correctly (Analog Input Only)**

### **Note**

**•**Allow the LCD monitor to stabilize for at least 30 minutes before making image adjustments.

The monitor displays the digital input image correctly based on its pre-setting data.

The monitor screen adjustment is used to suppress flickering of the screen or adjust screen position and screen size correctly according to the PC to be used.

To use the monitor comfortably, adjust the screen when the monitor is set up for the first time or when the settings of the PC in use are updated.

### **Adjustment Procedure**

### **1 Perform the auto screen adjustment.**

1. From the <Screen> menu on the Adjustment menu, select <Auto Adjustment>.

2. Select "Execute"

The Auto Adjustment function begins (showing a running status icon) to adjust flickering, screen position, and screen size automatically.

#### **Note**

**•**The Auto Adjustment function is intended for use on the Macintosh and on AT-compatible PC running Windows. It does not work properly when an image is displayed only on a part of the screen (command prompt window, for example) or when a black background (wallpaper, etc.) is in use.

**•** It cannot work correctly using with some graphics cards.

If the screen is not displayed correctly after performing step 1, follow the steps below to adjust the screen. If the appropriate screen can be made, proceed to 5. Range Adjustment.

### **2 Prepare the display pattern for the analog display adjustment.**

#### **Windows**

1. Load the "EIZO LCD Utility Disk" to your PC.

2. Start the "Screen Adjustment Utility" from the startup menu. If it cannot be started, open the screen adjustment pattern files.

**Tips**

**•** For how to open and use the screen adjustment pattern files, refer to "Readme.txt" file.

### **Other than Windows**

Download the "Screen adjustment pattern files" from our site: [http://www.eizo.com.](http://www.eizo.com)

**Tips**

**•**For details and instructions on opening the "Screen adjustment pattern files", refer to the "Read me" file.

### <span id="page-14-0"></span>**3 Perform the auto size adjustment again with the analog screen adjustment pattern displayed.**

1. Display Pattern 1 in full screen on the monitor using the "Screen Adjustment Utility" or the screen adjustment pattern files.

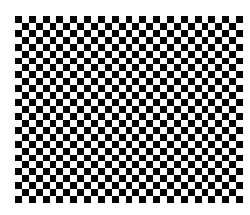

- 2. From the <Screen> menu on the Adjustment menu, select <Auto Adjustment>.
- 3. Select "Execute"

The Auto Adjustment function begins (showing a running status icon) to adjust flickering, screen position, and screen size automatically.

### **4 Adjust by using <Screen> menu in the Adjustment menu**

(1)Vertical bars appear on the screen

 $\rightarrow$  O Use the <Clock> adjustment.

Select the <Clock> and eliminate the vertical bars by using  $\boxed{\triangle}$  and  $\boxed{\triangleright}$  of the Control buttons. Do not continuously press the Control buttons, as the adjustment value will change quickly and make it difficult to locate the most suitable adjustment point. If the horizontal flickering, blur or bars appear, proceed to <Phase> adjustment as follows.

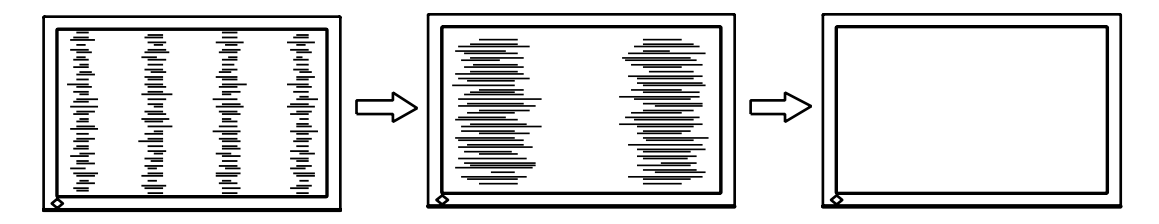

(2) Horizontal flickering, blurring or bars appear on the screen.

 $\rightarrow$   $\circled{1}$  Use the <Phase> adjustment.

Select the <Phase> and eliminate the horizontal flickering, blurring or bars by using  $\boxed{4}$  and  $\boxed{\triangleright}$  buttons.

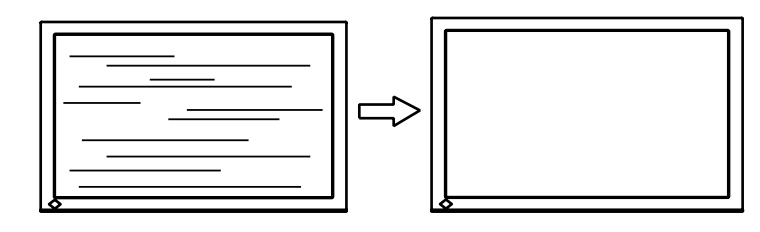

### **Note**

•Horizontal bars may not completely disappear from the screen depending on the PC.

<span id="page-15-0"></span>(3) The screen position is incorrect.

 $\rightarrow$   $\boxed{\Box}$  Use the <Position> adjustment.

The correct displayed position of the monitor is decided because the number and the position of the pixels are fixed. The <Position> adjustment moves the image to the correct position. Select <Position> and use  $\boxed{4}$   $\boxed{6}$  a  $\boxed{6}$  to adjust the position so that the entire image is displayed. If vertical bars of distortion appear after finishing the <Position> adjustment, return to <Clock> adjustment and repeat the previously explained adjustment procedure. ("Clock" => "Phase" => "Position")

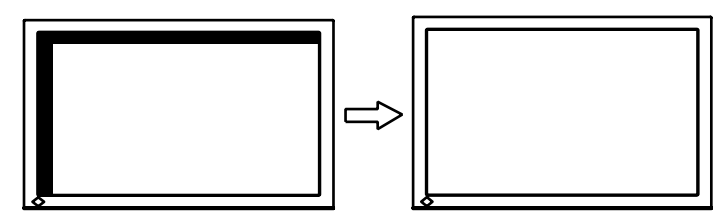

(4) Screen image is smaller or larger than the actual screen images.

 $\rightarrow$   $\Box$  Use the <Resolution> adjustment.

Adjustment is needed when the input signal resolution and the resolution now being displayed are different.

Select <Resolution> and confirm if the resolution now being displayed is the same as the input resolution. If it is not, adjust the vertical resolution using  $\boxed{\triangledown}$  and  $\boxed{\triangle}$  and adjust the horizontal resolution using  $\boxed{4}$  and  $\boxed{P}$ .

Extra image is displayed due to excessive dots.

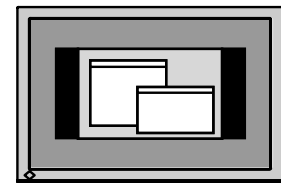

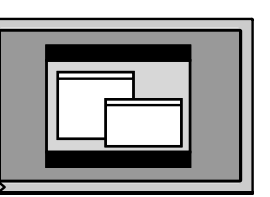

A part of image is cut due to short dots.

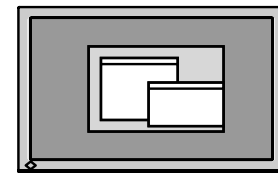

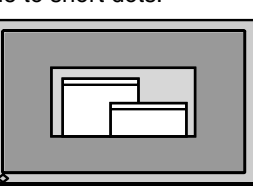

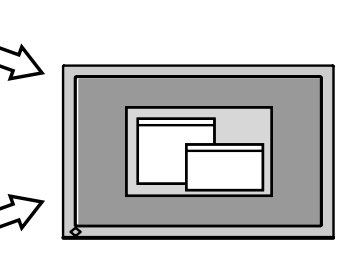

### **5 Adjust the output signal range (Dynamic Range) of the signal.**

 $\rightarrow \infty$  Use the <Range Adjustment> of <Screen> menu.

This controls the level of output signal range to display the whole color gradation (256 colors). [Procedure]

1. Display Pattern 2 in full screen on the monitor using the "Screen Adjustment Utility" or the screen adjustment pattern files.

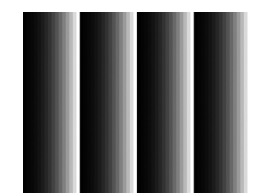

- 2. Choose <Range Adjustment> from the <Screen> menu, and press **ENTER**.
- 3. Select "Execute"

Color gradation is adjusted automatically.

4. Close the Pattern 2. When using the "Screen Adjustment Utility", close the program.

## <span id="page-16-1"></span><span id="page-16-0"></span>**2-4. Adjusting Color**

### **Simple Adjustment (Switching Color Mode)**

Changing the color mode enables you to set the monitor to the appropriate display mode.

### **Selecting Color Mode**

Pressing wore displays the Color Mode menu at the bottom left of the screen. Each press of wore changes through 7 modes.

Press  $\boxed{\tiny{\text{EMER}}}$  to exit the menu.

->Custom->sRGB->EBU->Rec709->SMPTE-C->DCI->CAL

**Tips**

**•**The Adjustment menu and the Color Mode menu cannot be displayed at the same time.

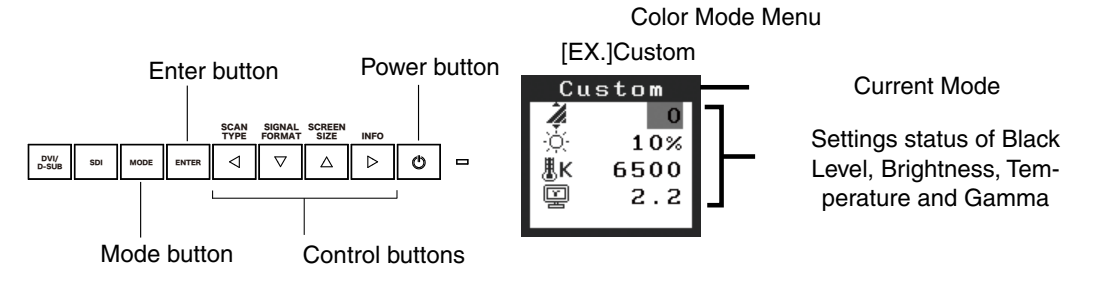

#### **Color Mode**

Selectable Color modes are as follows.

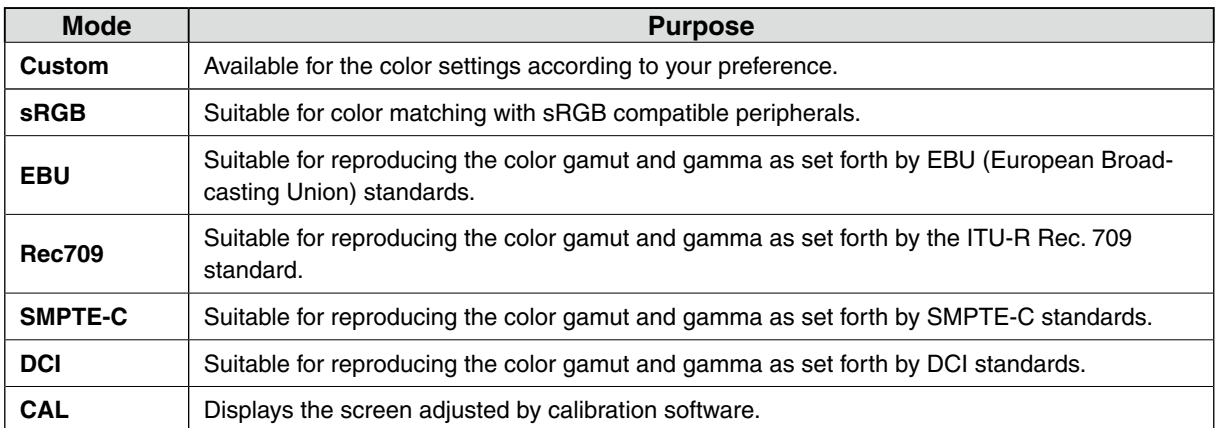

### **Color Adjustment of the Mode Settings**

<Black Level>, <Brightness>, <Temperature> and <Gamma> settings can be adjusted on the Color Mode menu. Select the desired function icon with  $\overline{\nabla}$  and adjust with  $\overline{\nabla}$  Control buttons. (Setting(s) of <Temperature> and/or <Gamma> is defined as standard default in some modes.)

#### **Note**

**•**"CAL" mode can be adjusted only by Calibration Software "ColorNavigator".

## <span id="page-17-0"></span>**Advanced Adjustments [Adjustment menu]**

Color settings of each Color mode can be adjusted and saved by using the <Color> menu of the Adjustment menu.

In the analog input, perform the "Range Adjustment" before making the color adjustments. During color adjustments, the color mode cannot be changed. Select the mode in advance by using  $\sqrt{\cos 2}$ .

### **Adjustment Items**

The adjustable items and displayed icons on the <Color> menu depend on the selected color mode. Regarding the adjustment items, refer to the "Adjustment Contents" on the next page.

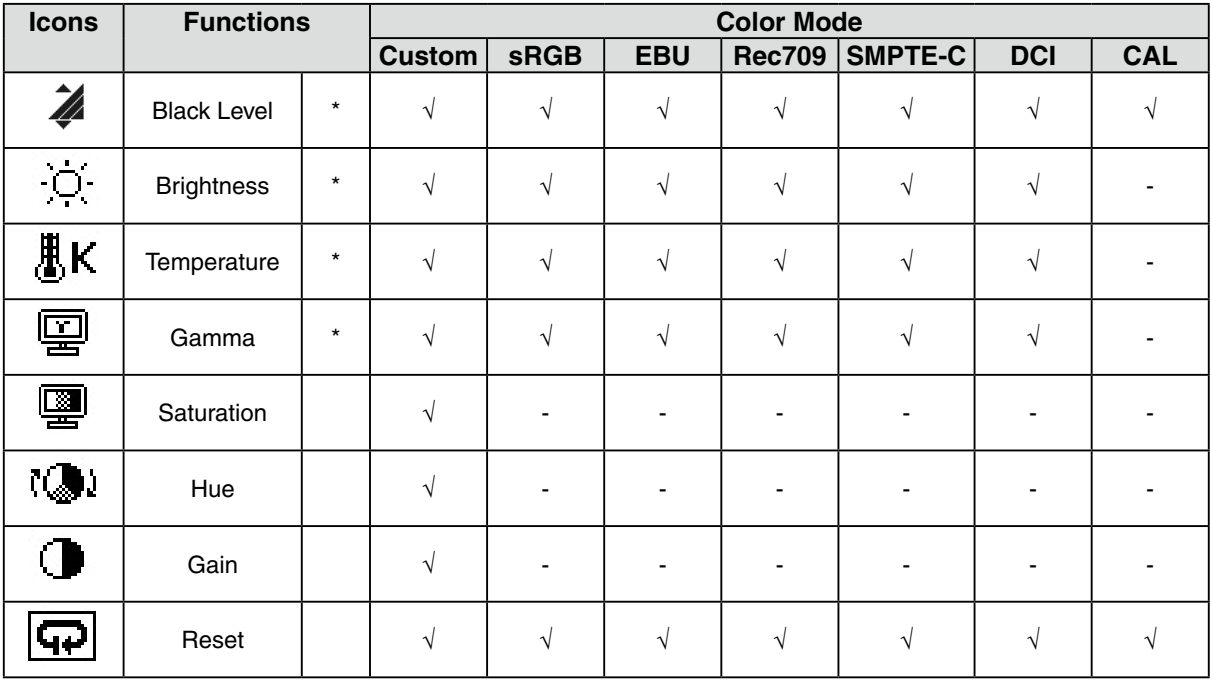

" $\sqrt{ }$ ": Settable/Adjustable " - ": Fixed at the factory

\* These settings can be also adjusted on the Color Mode menu.

#### **Note**

**•**Allow the LCD monitor to stabilize for at least 30 minutes before making image adjustments. (Allow the monitor to warm up for at least 30 minutes before making adjustments.)

**•**The values shown in percentages represent the current level within the specific adjustment. They are available only as a reference tool. (To create a uniform white or black screen, the percentages for each will probably not be the same.)

### **Adjustment Contents**

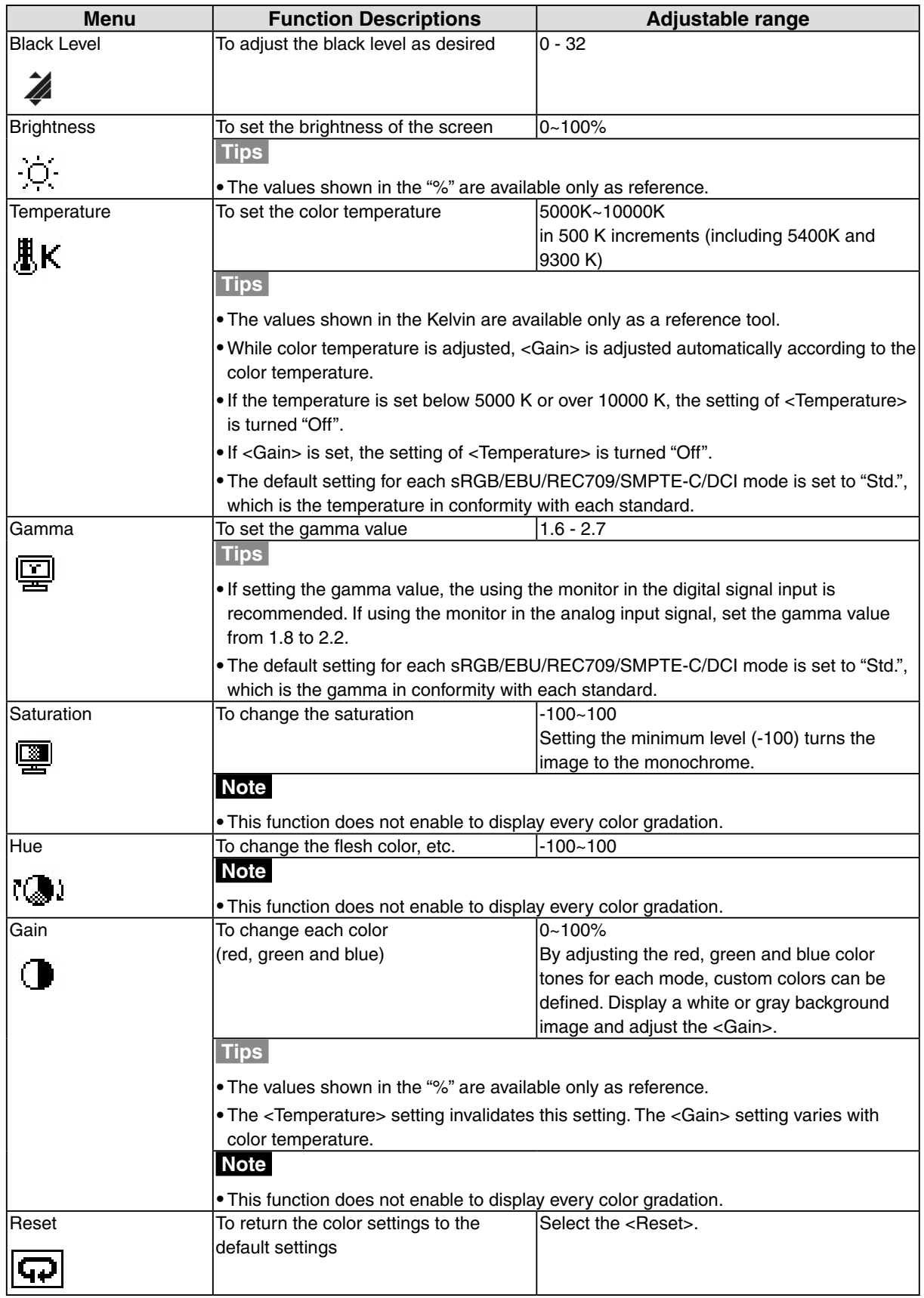

.

## <span id="page-19-0"></span>**2-5. Changing Screen Size Ratio**

The screen size ratio can be selected using the <Screen Size> function on the <Screen> menu.

## **Changing Screen Size Ratio for Input Screen**

 $\Rightarrow$   $\left\{\stackrel{\ast}{\downarrow}\stackrel{\ast}{\rightarrow}\right\}$  Select the <Screen Size>.

Select the <Screen Size> in the <Screen> menu and select the screen size by using  $\boxed{\triangledown}$  and  $\boxed{\triangle}$ 

#### **When using DVI/D-SUB input signal**

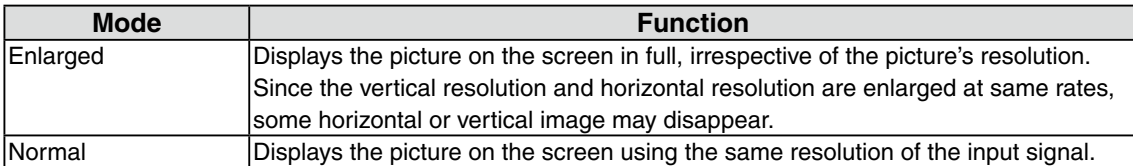

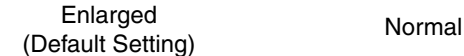

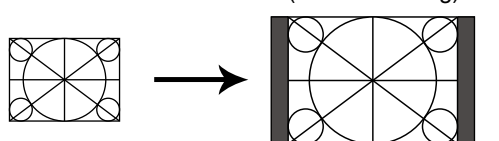

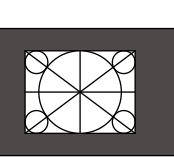

#### **When using SDI input signal (input signal NTSC or PAL)**

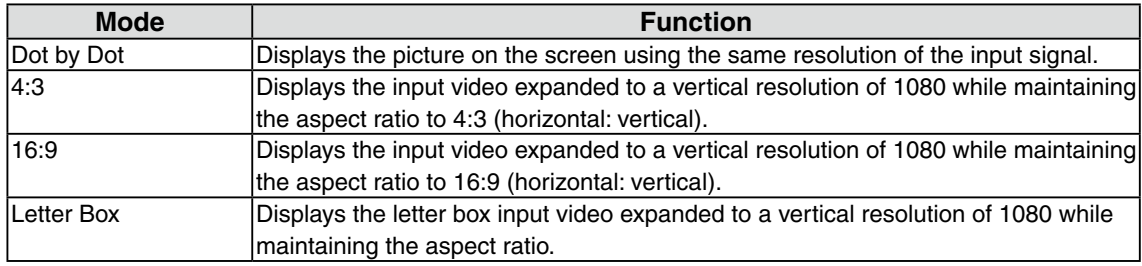

Dot by Dot

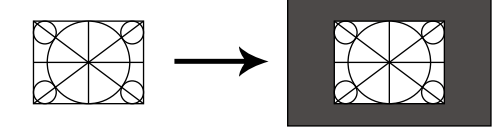

4:3 (Default Setting)

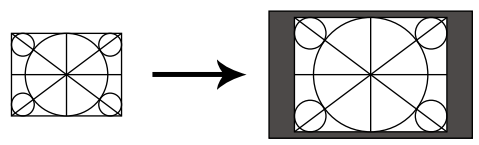

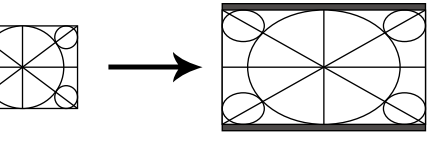

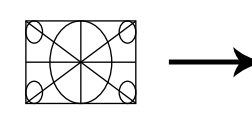

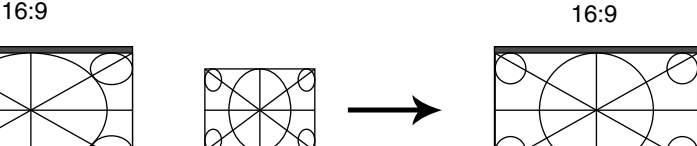

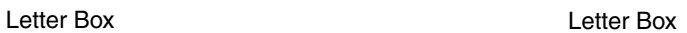

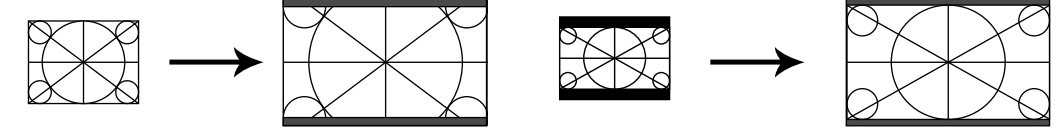

#### **When using SDI input signal (input signal 720p)**

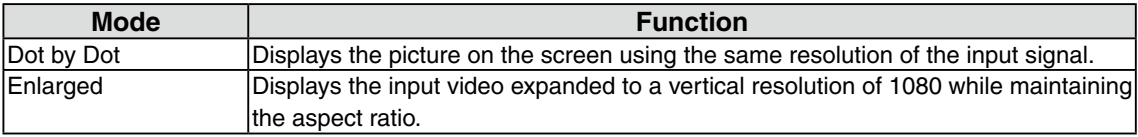

Dot by Dot

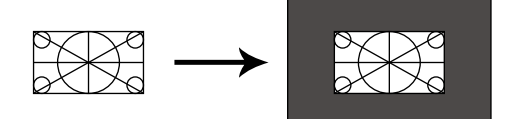

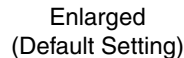

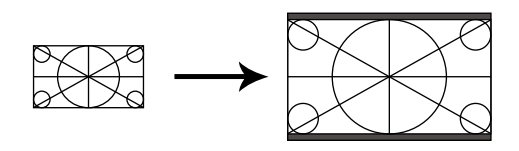

The setting must be adjusted in the following instances after changing the screen size ratio.

### **Smooth the blurred texts of the enlarged screen.**

 $\rightarrow$  **Switch the <Smoothing> setting.** 

Select the suitable level from 1 - 5 (Soft - Sharp). Select <Smoothing> in the <Screen> menu and adjust by using the right and left switches.

#### **Note**

•Smoothing setting may not be required depending on the display resolution. (You cannot choose the smoothing icon.)

#### **Set the brightness of the black area surrounding the displayed image.**

<span id="page-20-0"></span> $\rightarrow$   $\boxed{\blacksquare}$  Set the <Border Intensity>.

In "Normal" or "Enlarged" mode, the outer area (border) may appear black.

Select <BorderIntensity> in the <Others> menu and adjust by using  $\boxed{4}$  >.

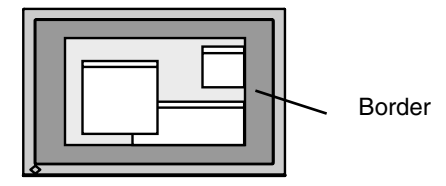

## <span id="page-21-1"></span><span id="page-21-0"></span>**2-6. Setting Black Insertion**

This setting inserts a black screen to suppress blur when showing moving images.

### **[Procedure]**

- 1. From the <Setup> menu on the Adjustment menu, select <Black Insertion>.
- 2. Select "On"

### **Note**

- **•**The brightness may drop when set to "On".
- **•**When set to "On", the screen may flicker if the DVI/D-SUB input signal exceeds the frame sync frequency range.

. . . . . . . . . . .

**•**When set to "On", the brightness will not change even if set to 45% or more.

## <span id="page-22-0"></span>**3. Setting Monitor**

## **3-1. Setting Power Saving**

The <PowerManager> menu in the Adjustment menu enables to set the power saving.

### **Note**

- **•** Do your part to conserve energy, turn off the monitor when you are finished using it. Turning off the main power switch or unplugging the power cord completely shuts off power supply to the monitor.
- **•** Devices connected to the USB port (upstream and downstream) work when the monitor is in power saving mode or when the power button of the monitor is Off. Therefore, power consumption of the monitor varies with connected devices even in the power saving mode.
- **•** When using ColorNavigator, turning of the power saving function is recommended.

### **Analog Input**

This monitor complies with the "VESA DPM".

### **[Procedure]**

- 1. Set the PC's power saving settings.
- 2. Select "On" from the <PowerManager> menu.

### **[Power Saving System]**

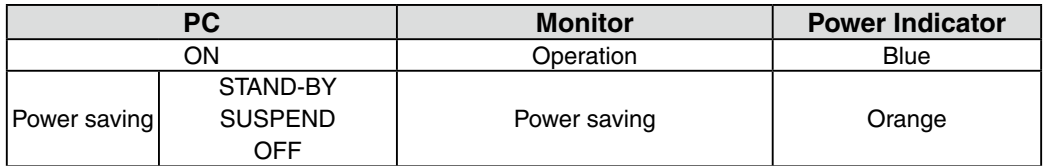

### **[Power Resumption Procedure]**

Operate the mouse or keyboard to return to a normal screen.

### **Digital Input**

- DVI: This monitor complies with the DVI DMPM standard.
- SDI: This monitor complies with our original power saving function "SDI".

### **[Procedure]**

- 1. Set the PC's power saving settings.
- 2. Select "On" from the <PowerManager> menu.

### **[Power Saving System]**

The monitor enters the power saving mode in five seconds in connection with the PC setting.

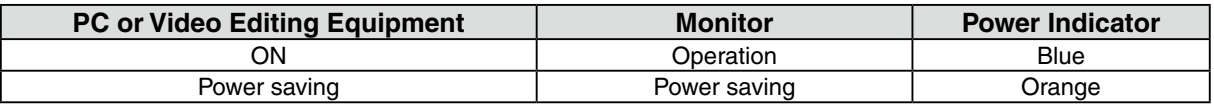

### **[Power Resumption Procedure]**

Operate the mouse or keyboard to return to a normal screen.

## <span id="page-23-0"></span>**3-2. Locking Button Operation**

Use the "Adjustment Lock" function to prevent any accidental changes.

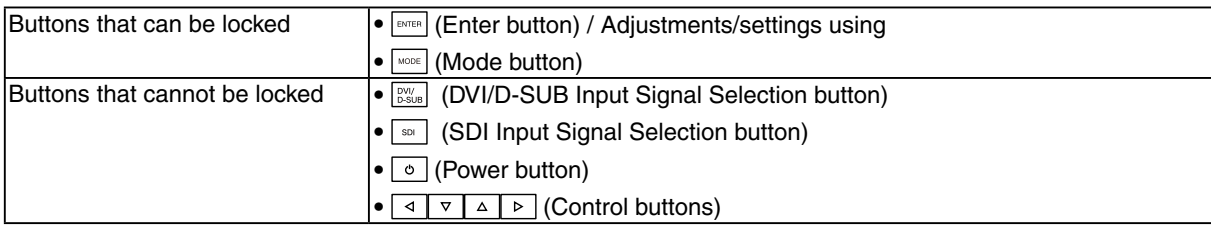

### **[How to lock]**

- 1. Press  $\circ$  to turn off the monitor.
- 2. Press  $\sqrt{ }$  again while pressing  $\boxed{\circ}$ . The screen is displayed with the adjustment lock.

### **[How to unlock]**

- 1. Press  $\boxed{\circ}$  to turn off the monitor.
- 2. Press  $\boxed{\text{max}}$  again while pressing  $\boxed{\circ}$ . The screen is displayed with the adjustment lock released.

## **3-3. Setting Power Indicator**

The brightness of the power indicator (blue) when the screen is displayed can be adjusted (default setting is set to light up when power is turned on, and brightness is set to 4).

### **[Procedure]**

- 1. Select <Power Indicator> in the Adjustment menu <Others> menu.
- 2. Set the brightness with  $\boxed{4 \triangleright}$  (Off or 1 to 7).

## **3-4. Setting Button Guide**

The Button Guide can be changed between show/hide (default setting is set to show the Button Guide).

### **[Procedure]**

- 1. Select <Button Guide> in the Adjustment menu <Others> menu.
- 2. Select "On" or "Off".

## <span id="page-24-1"></span><span id="page-24-0"></span>**4.Troubleshooting**

If a problem still remains after applying the suggested remedies, contact your local dealer.

- •No-picture problems : See No.1 No.2
- •Imaging problems : See No.3 No.16
- •Other problems : See No.17 No.21
- •USB problems : See No.22

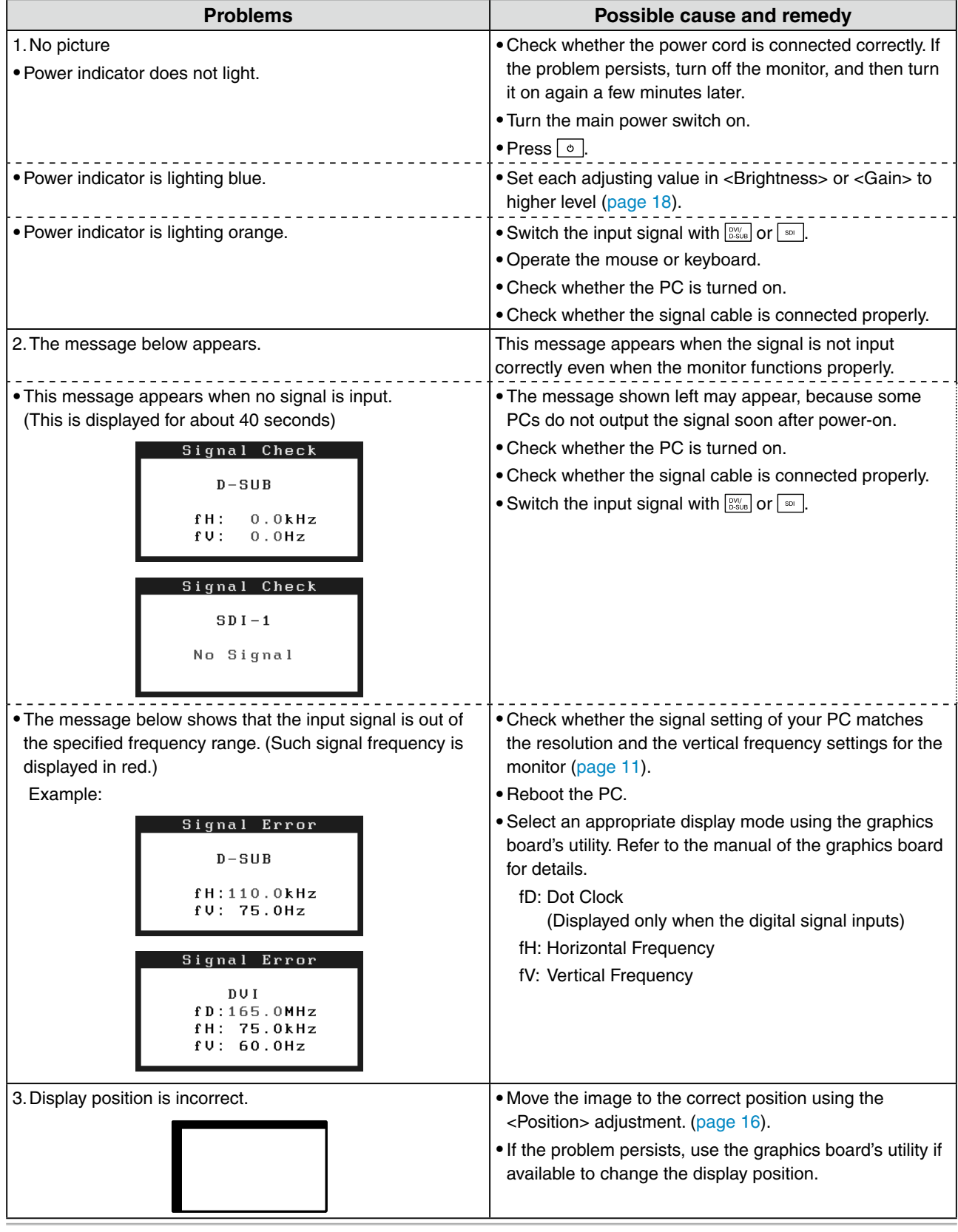

#### 4.Troubleshooting

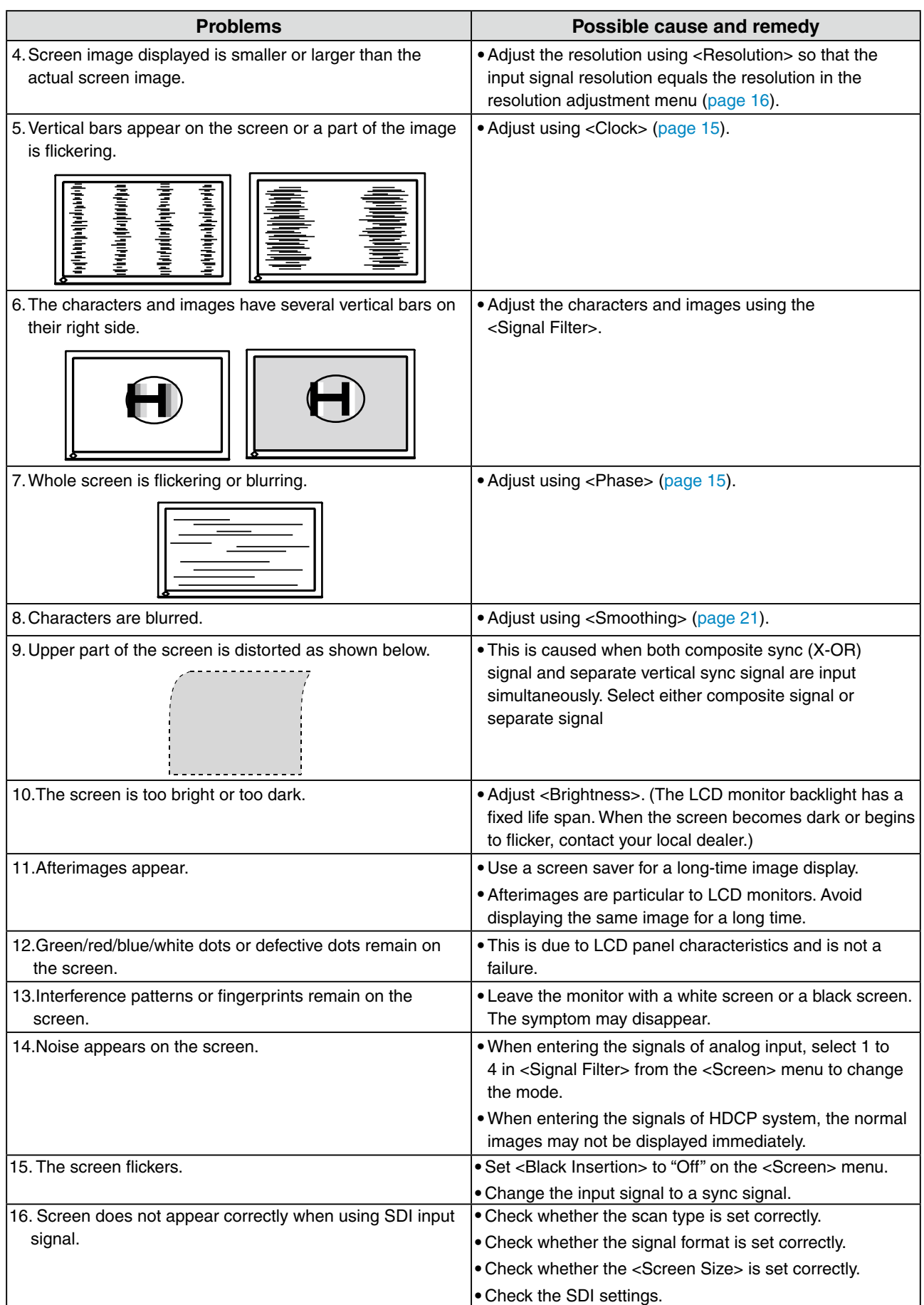

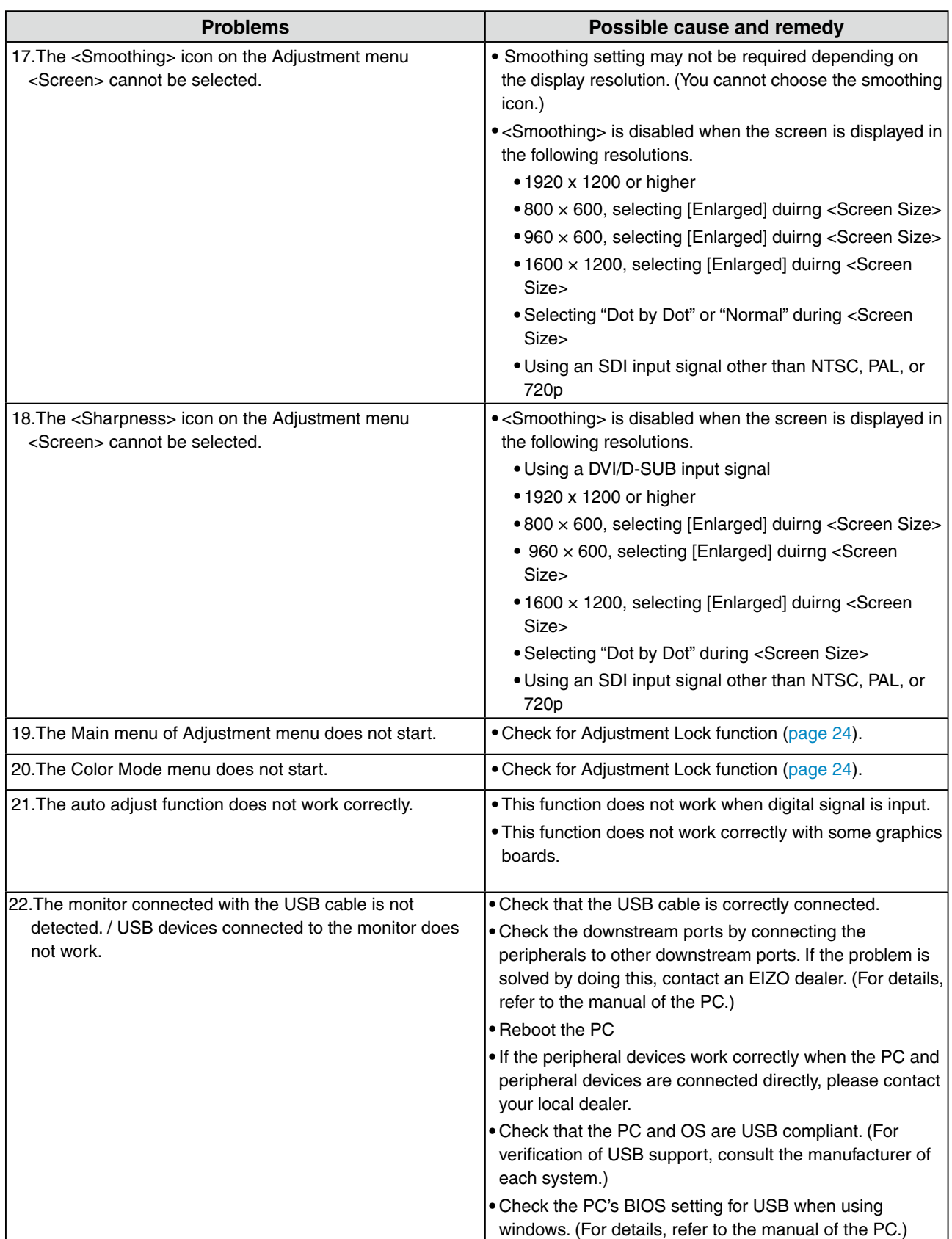

## <span id="page-27-0"></span>**5. Reference**

## **5-1. Attaching an Arm**

The stand can be removed and replaced with an arm (or another stand) to be attached to the monitor. **Note**

- **•**When attaching an arm or stand, follow the instructions of their user's manual.
- **•**When using another manufacturer's arm or stand, confirm the following in advance and select one conforming to the VESA standard.
	- **-** Hole spacing on the arm mounting: 100 mm x 100 mm
	- **-** Thickness of plate: 2.6 mm
	- **-** Strong enough to support weight of the monitor unit (except the stand) and attachments such as cables.
- **•**When using an arm or stand, attach it to meet the following tilt angles of the monitor.
	- **-** Up 45 degrees, down 45 degrees (horizontal display)
- **•**Please connect cables after attaching an arm stand.
- **•**Since the monitor and arm are so heavy, dropping them may result in injury or equipment damage.

### **Setup Procedure**

**1 Lay the LCD monitor on a soft cloth spread over on a stable surface with the panel surface facing down.**

### **2 Remove the stand. (Prepare a screwdriver.)**

Unscrew the four screws securing the unit and the stand with the screwdriver.

### **3 Attach an arm stand to the LCD monitor securely.**

Secure the monitor to the arm or stand using the screws specified in the user's manual of the arm or stand.

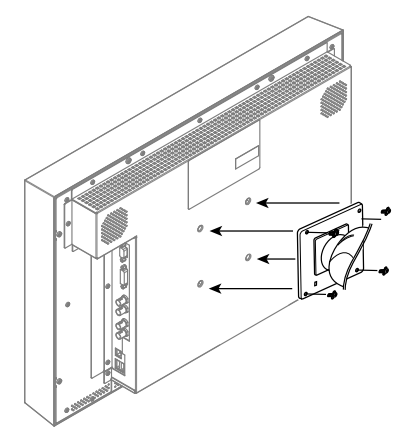

## <span id="page-28-0"></span>**5-2. Connecting More than Two PCs to the Monitor**

More than two PCs can be connected to the monitor through the D-Sub mini 15 pin, the DVI-D and the SDI (BNC) connector on the back of the monitor.

### **Connection examples**

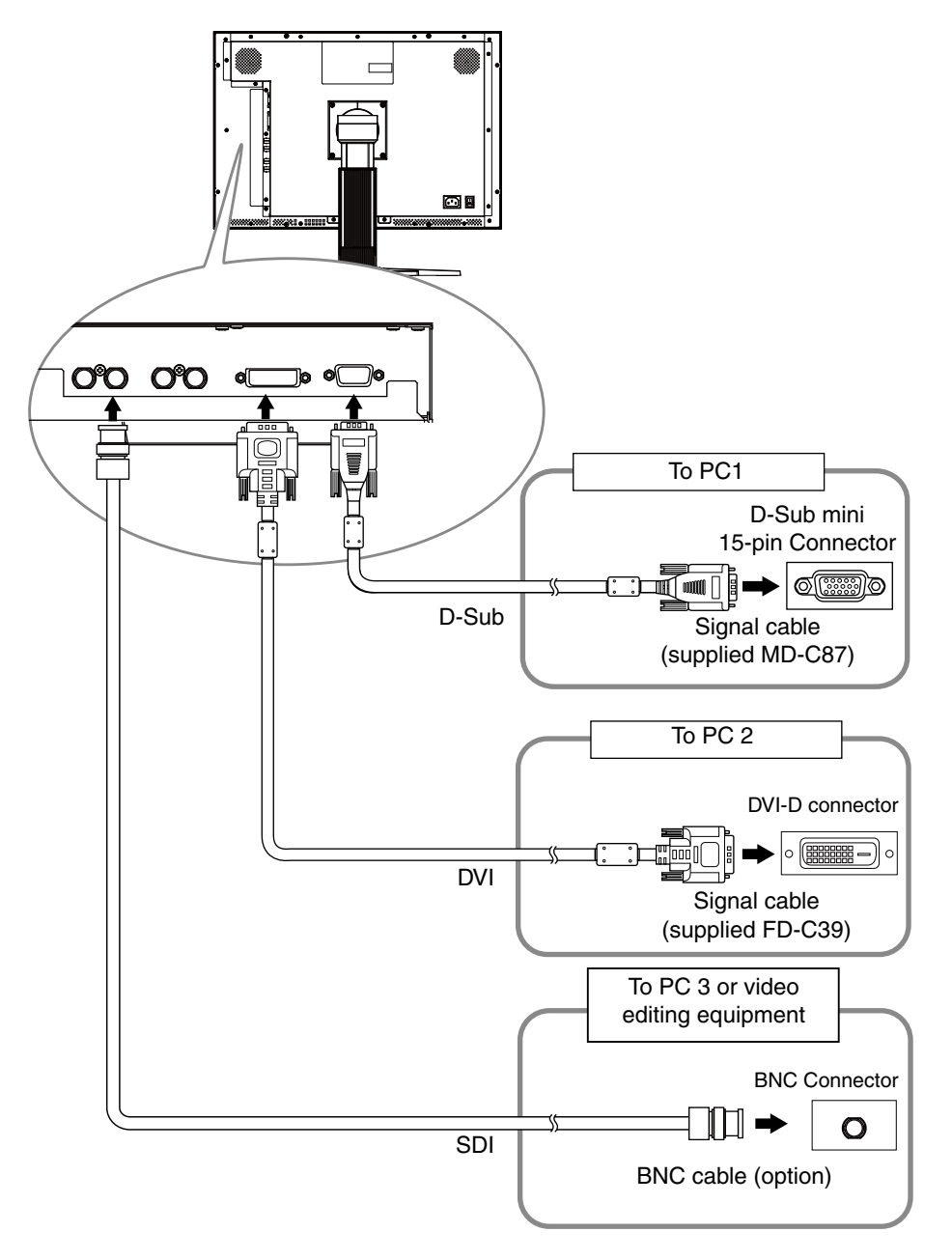

### **Selecting input signal**

Switch the input signal with  $\frac{1}{2}$  or  $\frac{1}{2}$ . When the signal is switched, the active signal type (DVI, D-SUB or SDI) appears at the top right corner of the screen.

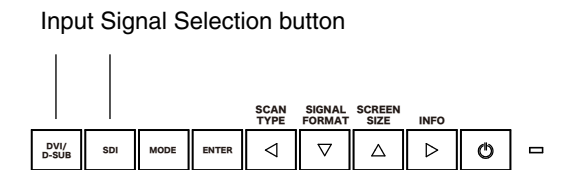

## <span id="page-29-0"></span>**5-3. Utilizing USB (Universal Serial Bus)**

This monitor provides a hub which supports the USB standard. When connecting to a USB compliant PC or another hub, the monitor functions as a hub to which the USB compliant peripherals can be easily connected.

### **Required system environment**

- **•** PC equipped with USB ports or another USB hub connected to the USB compliant PC
- **•** Windows 2000/XP/Vista // Mac OS 9.2.2/Mac OS X 10.2 or later
- **•** USB Cable (MD-C93, enclosed)

### **Note**

- **•** The USB hub function may not work properly depending on the PC or peripherals. Please consult the manufacturer of each device about the USB support.
- **•** Using the USB Rev. 2.0 compatible PC or peripherals is recommended.
- **•** Devices connected to the USB port (upstream and downstream) work when the monitor is in power saving mode or when the power button of the monitor is Off. Therefore, power consumption of the monitor varies with connected devices even in the power saving mode.
- **•** When the main power switch is Off, device connected to the USB port will not operate.
- **•** The followings are procedures for the Windows 2000/XP/Vista and Mac OS.

### **Connecting to the USB HUB**

- **1 Connect the monitor to the PC with the signal cable first, then turn on the PC.**
- **2 Connect the upstream port of the monitor to the downstream port of the USBcompliant PC or another hub by using the USB cable.**

After connecting the USB cable, the USB function can be set up automatically.

**3 After setting up, the monitor's USB hub is available for connecting USB compliantperipherals to the downstream ports of the monitor**

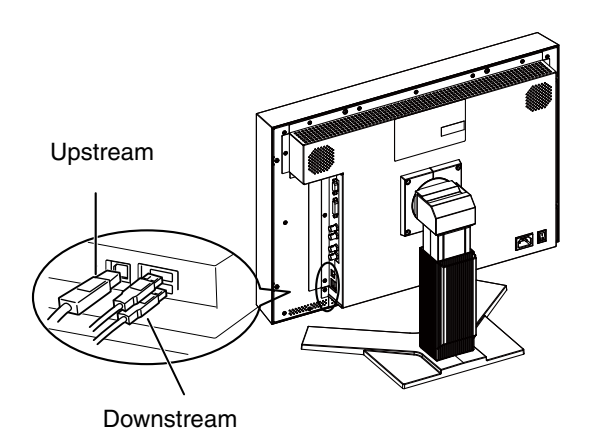

## <span id="page-30-0"></span>**5-4. Specifications**

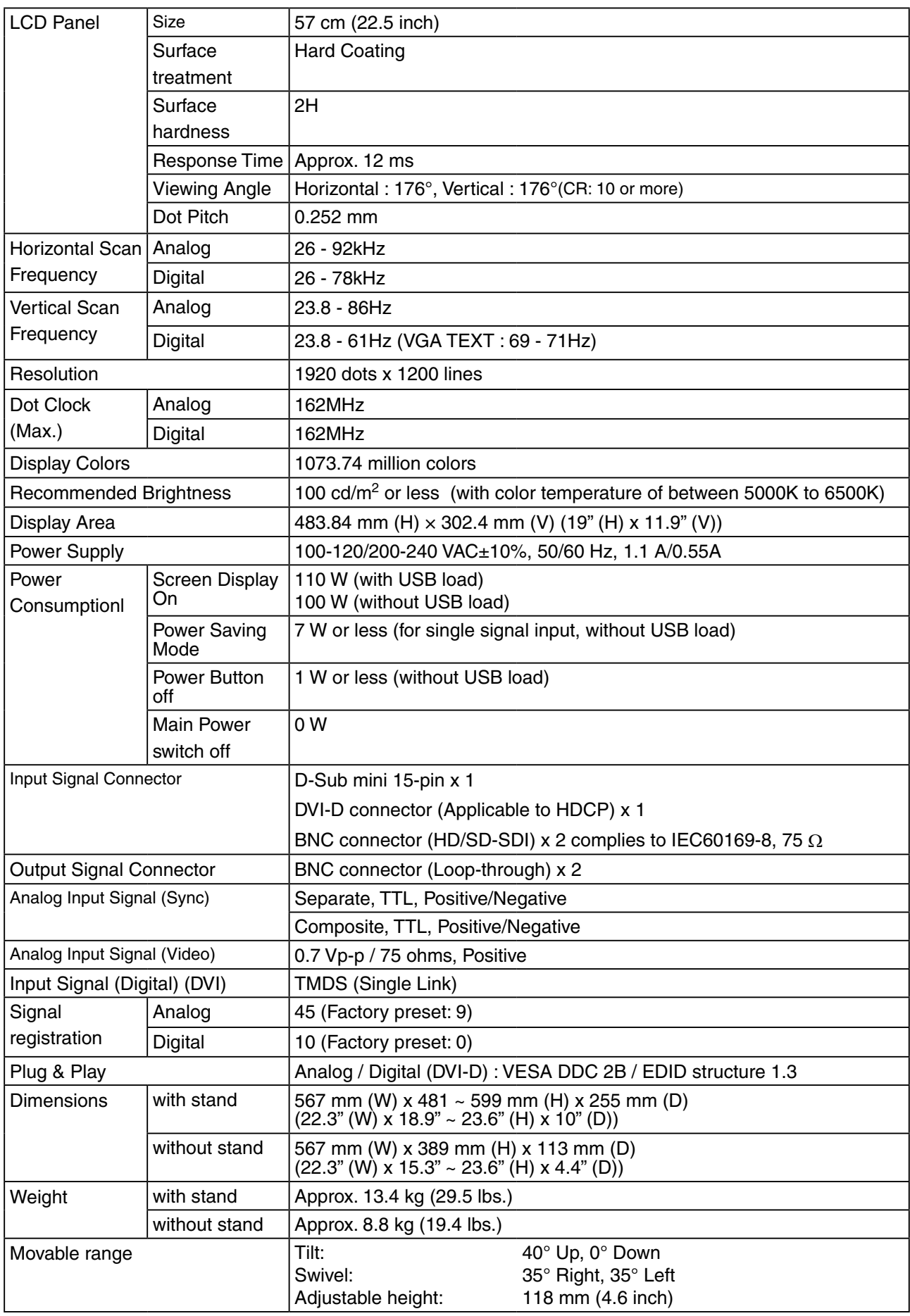

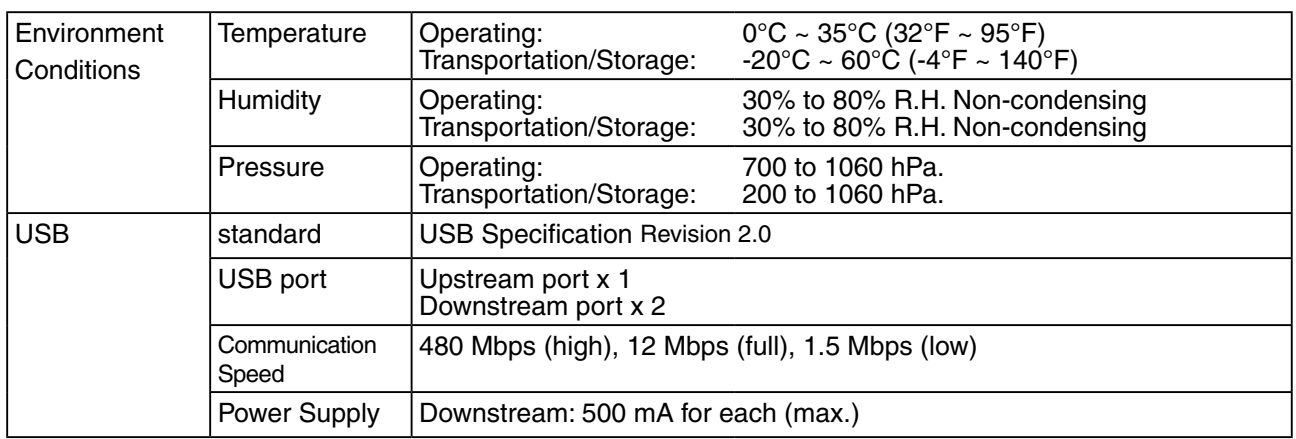

## **Main default settings (factory settings)**

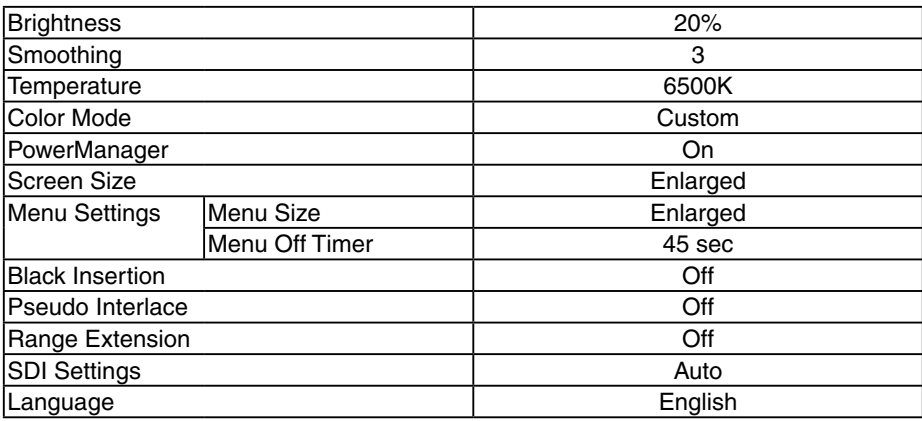

### **Dimensions**

unit: mm (inch)

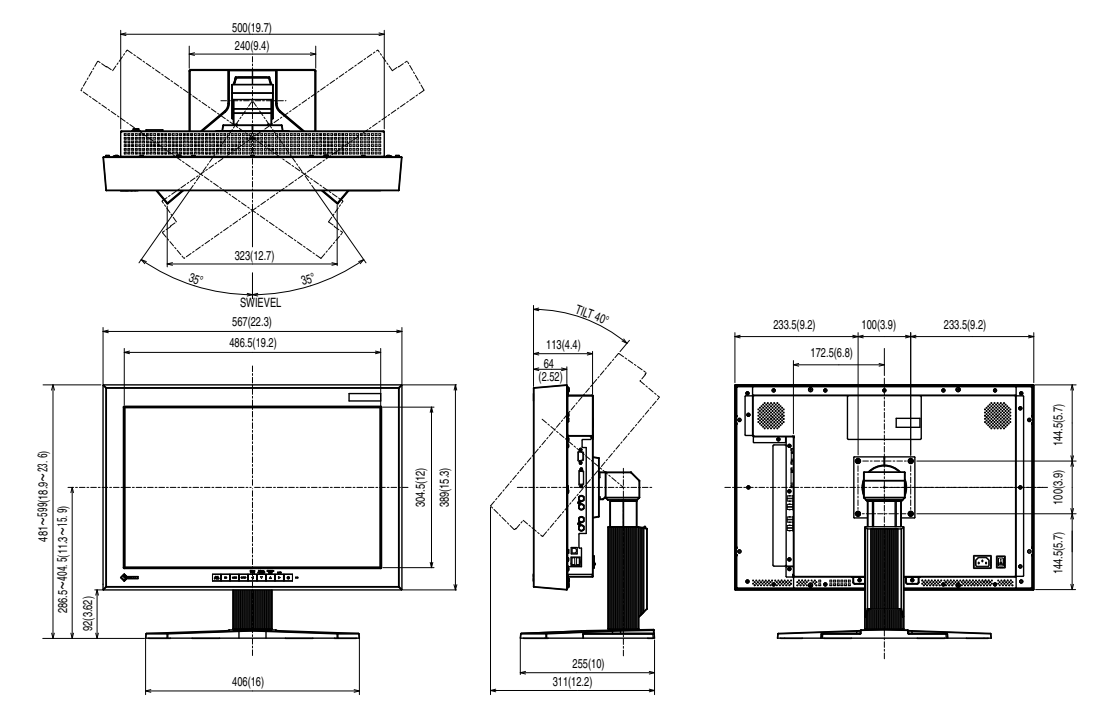

### **Pin Assignment**

### **•DVI-D Connector**

1 | 2 | 3 | 4 | 5 | 6 | 7 | 8<br>9 | 10 | 11 | 12 | 13 | 14 | 15 | 16<br>17 | 18 | 19 | 20 | 21 | 22 | 23 | 24  $\circ$  $\qquad \qquad$ 

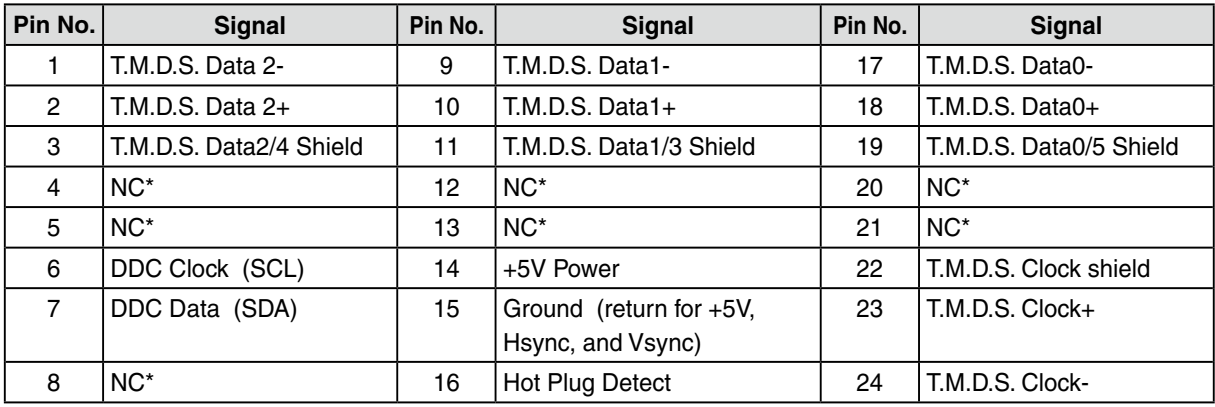

(NC\*: No Connection)

### **•D-Sub mini 15-pin connector**

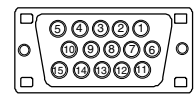

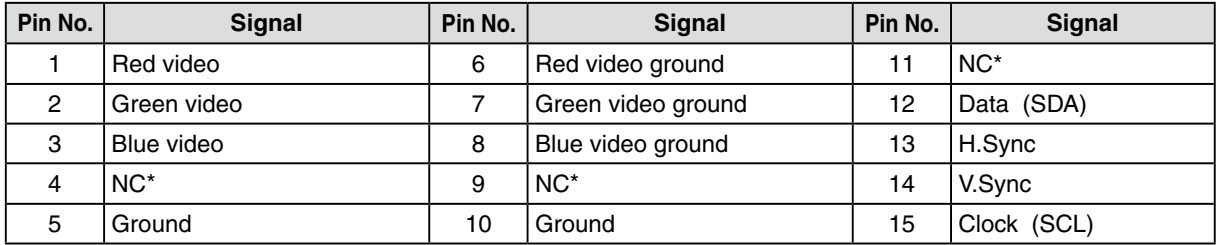

(NC\*: No Connection)

### **•USB Port**

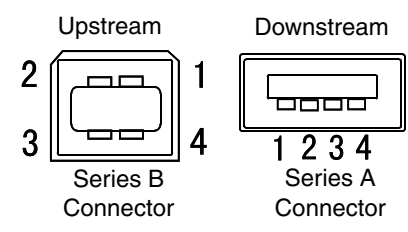

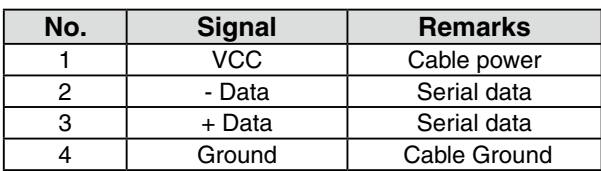

## <span id="page-34-0"></span>**5-5. Glossary**

### **Clock**

With the analog input signal display, the analog signal is converted to a digital signal by the LCD circuitry. To convert the signal correctly, the LCD monitor needs to produce the same number clock pulse as the dot clock of the graphics system. When the clock pulse is not correctly set, some vertical bars of distortion are displayed on the screen.

### **DVI (Digital Visual Interface)**

A digital flat panel interface. DVI can transmit digital data from the PC directly without loss with the signal transition method "TMDS". There are two kinds of DVI connectors. One is DVI-D connector for digital signal input only. The other is DVI-I connector for both digital and analog signal inputs.

### **DVI DMPM (DVI Digital Monitor Power Management)**

The Power management system for the digital interface. The "Monitor ON" status (operation mode) and the "Active Off" status (power-saving mode) are indispensable for the DVI-DMPM as the monitor's power mode.

### **Gain Adjustment**

Adjusts each color parameter for red, green and blue. The color of the LCD monitor is displayed through the color filter of the LCD panel. Red, green and blue are the three primary colors. The colors on the monitor are displayed by combining these three colors. The color tone can change by adjusting the illumination amount passed through each color's filter.

### **Gamma**

Generally, the relationship that the light intensity values of a monitor change nonlinearly to the input signal level is called "Gamma Characteristic". On the monitor, low gamma values display the whitish images and high gamma values display the high contrast images.

### **HDCP (High-bandwidth Digital Contents Protection)**

Digital signal coding system developed to copy-protect the digital contents, such as video, music, etc. This helps to transmit the digital contents safely by coding the digital contents sent via DVI terminal on the output side and decoding them on the input side.

Any digital contents cannot be reproduced if both of the equipments on the output and input sides are not applicable to HDCP system.

#### **Phase**

The phase adjustment decides the sampling timing point for converting the analog input signal to a digital signal. Adjusting the phase after the clock adjustment will produce a clear screen.

### **Range Adjustment**

The Range Adjustment controls the level of output signal range to display the whole color gradation.

### **Resolution**

The LCD panel consists of a fixed number of pixel elements which are illuminated to form the screen image. The display panel of this monitor consists of 1920 horizontal pixels and 1200 vertical pixels. At a resolution of 1920 x 1200 , images are displayed as a full screen(1:1).

### **SDI (Serial Digital Interface)**

One of the interfaces standardized by the SMPTE and ARIB. It transmits image signals, sync signal, clock, and audio signals all on one cable.

### **sRGB (Standard RGB)**

"International Standard for Red, Green, and Blue color space" A color space was defined with the aim of the color matching between applications and hardware devices, such as monitors, scanners, printers and digital cameras. As a standard default space, sRGB allows Internet users to closely match colors.

### **Temperature**

Color Temperature is a method to measure the white color tone, generally indicated in degrees Kelvin. At high temperatures the white tone appears somewhat blue, while at lower temperatures it appears somewhat red. Computer monitors generally give best performance at high temperature settings.

5000 K: Slightly reddish white (usually used in print industry) 6500 K: White called daylight color (suited for web browsing) 9300 K: Slightly bluish white (usually used for television)

### **TMDS (Transition Minimized Differential Signaling)**

A signal transition method for the digital interface.

### **VESA DPM**

### **(Video Electronics Standards Association - Display Power Management)**

VESA specifications achieve increased energy efficiency for computer monitors. This involves standardization of signals sent from the computer (graphics board).DPM defines the status of signals transmitted between the computer and monitor.

## <span id="page-36-0"></span>**6. Preset Timing**

The following table shows factory preset video timing (for analog signal only).

### **Note**

- **•**Display position may be deviated depending on the PC connected, which may require screen adjustment using Adjustment menu.
- **•**If a signal other than those listed in the table is input, adjust the screen using the Adjustment menu. However, screen display may still be incorrect even after the adjustment.
- **•**When interlace signals are used, the screen cannot be displayed correctly even after screen adjustment using the Adjustment menu.

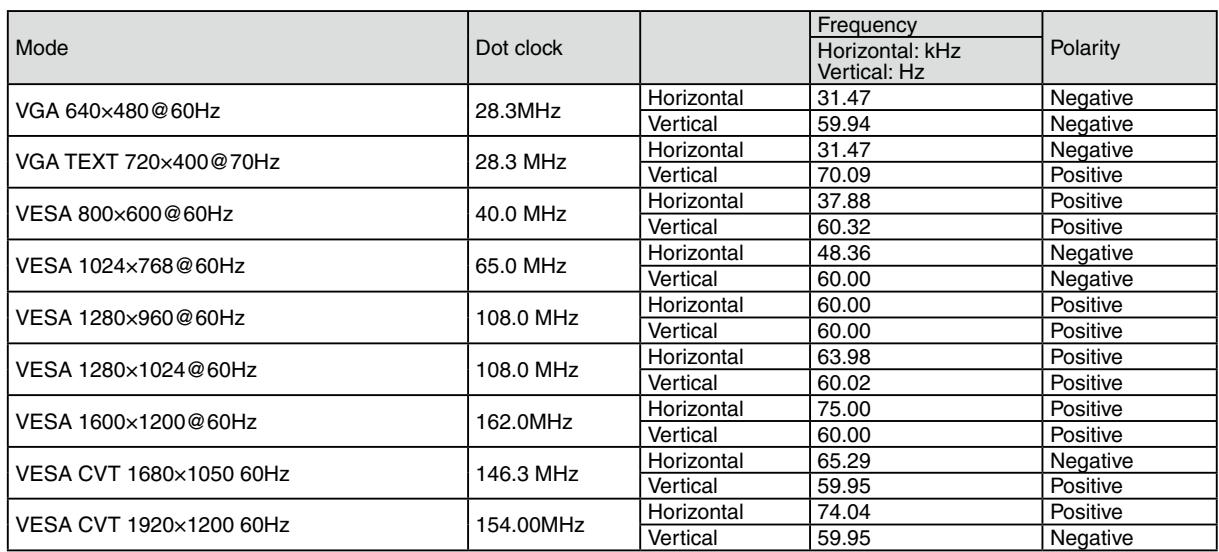

<span id="page-37-0"></span>For U.S.A, Canada, etc. (rated 100-120 Vac) Only This equipment has been tested and found to comply with the limits for a Class A digital device, pursuant to Part 15 of the FCC Rules. These limits are designed to provide reasonable protection against harmful interference when the equipment is operated in a commercial environment. This equipment generates, uses, and can radiate radio frequency energy and if not installed and used in accordance with the instruction manual, may cause harmful interference to radio communications. Operation of this equipment in a residential area is likely to cause harmful interference in which case the user will required to correct the interference at his own expense. Changes or modifications not expressly approved by the party responsible for compliance could void the user's authority to operate the equipment. **Note** Use the attached specified cable below or EIZO signal cable with this monitor so as to keep interference within the limits of a Class A digital device. AC Cord Shielded Signal Cable (enclosed) **Canadian Notice**

This Class A digital apparatus complies with Canadian ICES-003. Cet appareil numérique de le classe A est comforme à la norme NMB-003 du Canada.

For Europe, etc. (rated 200-240 Vac) Only

#### **Warning**

This is a Class A product. In a domestic environment this product may cause radio interference in which case the user may be required to take adequate measures.

#### **Warnung**

Bey dem gerät handelt es sich um ein Klasse-A-Produkt. Bei Betrieb des Geräts in Wohnumgebungen ist gegebenenfalls durch entsprechende Maßnahmen dafür zu sorgen, dass eine Störung des Radio- und Fernsehempfangs vermieden wird.

#### **Avertissement**

Cet appareil est de classe A. Il est susceptible de créer des interférences radio dans un environnement domestique, dans ce cas l'utilisateur devra prendre les mesures appropriées.

#### **Hinweise zur Auswahl des richtigen Schwenkarms für Ihren Monitor**

Dieser Monitor ist für Bildschirmarbeitsplätze vorgesehen. Wenn nicht der zum Standardzubehör gehörige Schwenkarm verwendet wird, muss statt dessen ein geeigneter anderer Schwenkarm installiert werden. Bei der Auswahl des Schwenkarms sind die nachstehenden Hinweise zu berücksichtigen:

- Der Standfuß muß den nachfolgenden Anforderungen entsprechen:
- a)Der Standfuß muß eine ausreichende mechanische Stabilität zur Aufnahme des Gewichtes vom Bildschirmgerät und des spezifizierten Zubehörs besitzen. Das Gewicht des Bildschirmgerätes und des Zubehörs sind in der zugehörenden Bedienungsanleitung angegeben.
- b)Die Befestigung des Standfusses muß derart erfolgen, daß die oberste Zeile der Bildschirmanzeige nicht höher als die Augenhöhe eines Benutzers in sitzender Position ist.
- c)Im Fall eines stehenden Benutzers muß die Befestigung des Bildschirmgerätes derart erfolgen, daß die Höhe der Bildschirmmitte über dem Boden zwischen 135 – 150 cm beträgt.
- d)Der Standfuß muß die Möglichkeit zur Neigung des Bildschirmgerätes besitzen (max. vorwärts: 5°, min. nach hinten  $\geq 5^{\circ}$ ).
- e)Der Standfuß muß die Möglichkeit zur Drehung des Bildschirmgerätes besitzen (max. ±180°). Der maximale Kraftaufwand dafür muß weniger als 100 N betragen.
- f) Der Standfuß muß in der Stellung verharren, in die er manuell bewegt wurde.
- g)Der Glanzgrad des Standfusses muß weniger als 20 Glanzeinheiten betragen (seidenmatt).
- h)Der Standfuß mit Bildschirmgerät muß bei einer Neigung von bis zu 10° aus der normalen aufrechten Position kippsicher sein.

#### **Hinweis zur Ergonomie :**

Dieser Monitor erfüllt die Anforderungen an die Ergonomie nach EK1-ITB2000 mit dem Videosignal, 1920× 1200, Digital Eingang und mindestens 60,0 Hz Bildwiederholfrequenz, non interlaced. Weiterhin wird aus ergonomischen Gründen empfohlen, die Grundfarbe Blau nicht auf dunklem Untergrund zu verwenden (schlechte Erkennbarkeit, Augenbelastung bei zu geringem Zeichenkontrast.)

"Maschinenlärminformations-Verordnung 3. GPSGV: Der höchste Schalldruckpegel beträgt 70 dB(A) oder weniger gemäss EN ISO 7779"

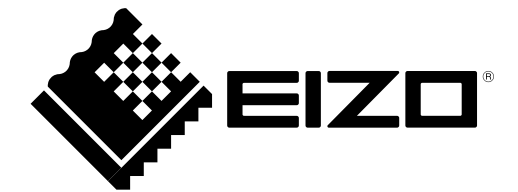